# **Credit Card Surcharges**

### **Overview**

Surcharges (or discounts) can be set up for different online payment methods managed through either Braintree or eWay. You may wish to recoup the charges passed on to you by various credit card merchants, for example.

Different charges can be applied to different payment types as you see fit. A common scenario might be 1.5% surcharge for Visa & Mastercard, and 3% for AMEX.

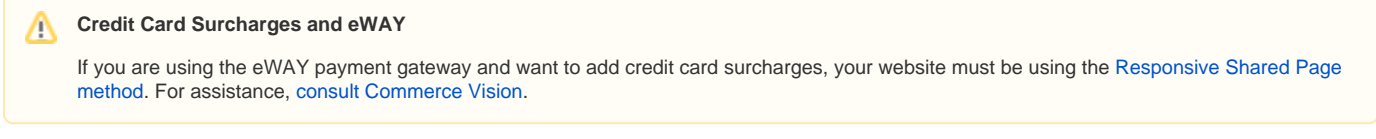

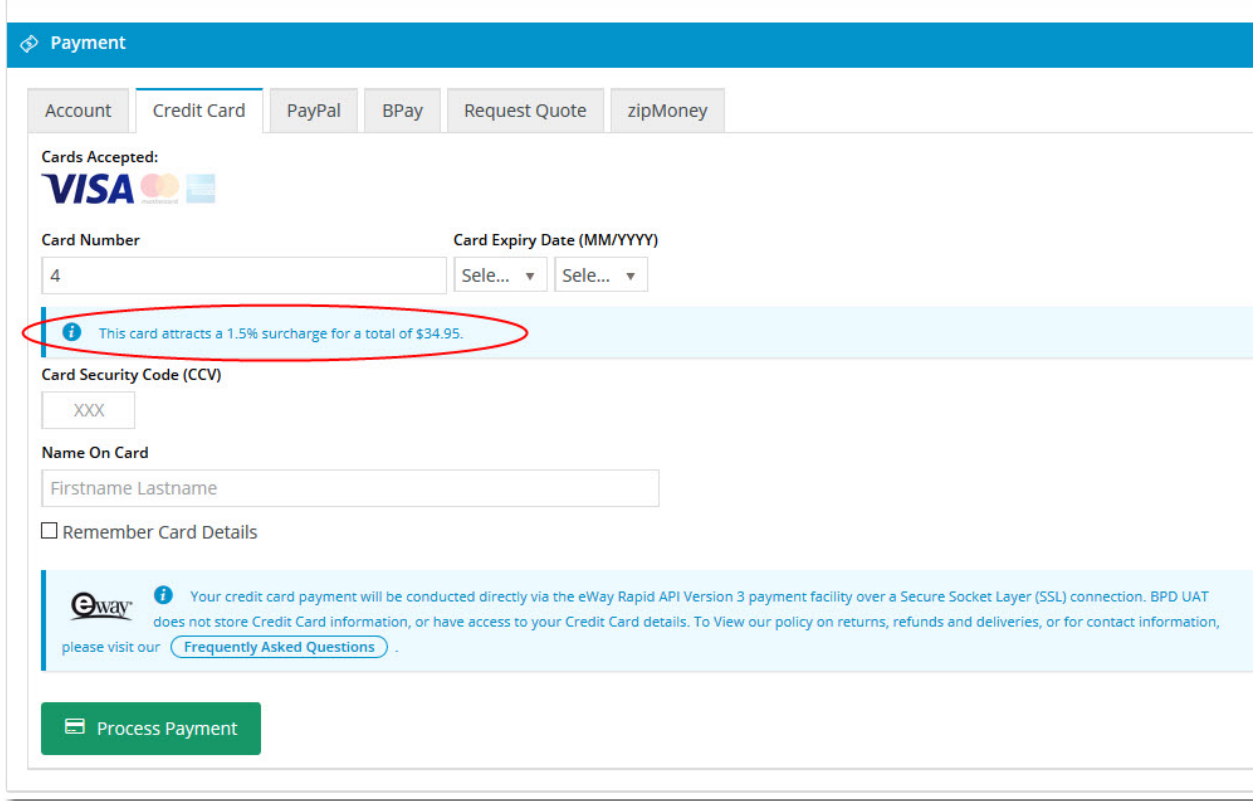

## Step-by-step guide

- 1. In the CMS, navigate to **Settings Settings.**
- 2. Select the **Orders** tab.
- 3. Select the **Credit Cards** tab.
- 4. Scroll to the **Credit Card Charges / Discounts** section.
- 5. Click **'New'**.
- 6. Enter a **Marketing Flag**:
	- Use **'%'** to apply the surcharge to all customers, or
	- Enter a specific marketing flag from your ERP to charge only a particular customer group.
- 7. Enter a charge **Description** this will appear against the charge on the order confirmation page and email. I will also be the charge description on the sales order when it integrates to the ERP.
- 8. Enter the **Charge / Discount Percentage**:
	- To apply a **charge**, enter a **positive** percentage value.
	- To apply a **discount**, enter a **negative** percentage value.
- 9. Enter the **Charge Type** this is the ERP charge type applied to the sales order.
- 10. Select which type of payments the surcharge **Applies To**:
	- **Please Select** both orders and invoice payments.
		- **Orders** applies to orders only.
		- **Account Payments** applies to account payments only.
- 11. Nominate which value the **Charge / Discount is based on**:
	- **Order Total** the total order value including any discounts (from Promotion Codes) and charges (Freight Charge, Minimum Order Charge).
	- **Order Total Less Charges** the total order value only.
- 12. Select the **Payment Method** this charge applies to. You can **nominate a payment type** (e.g. 'Credit Card MasterCard'), or leave on **Please Select** to apply the surcharge to **all** payment types.

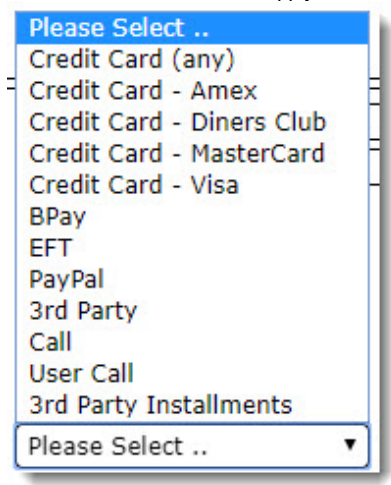

13. Click **'OK'** to save.

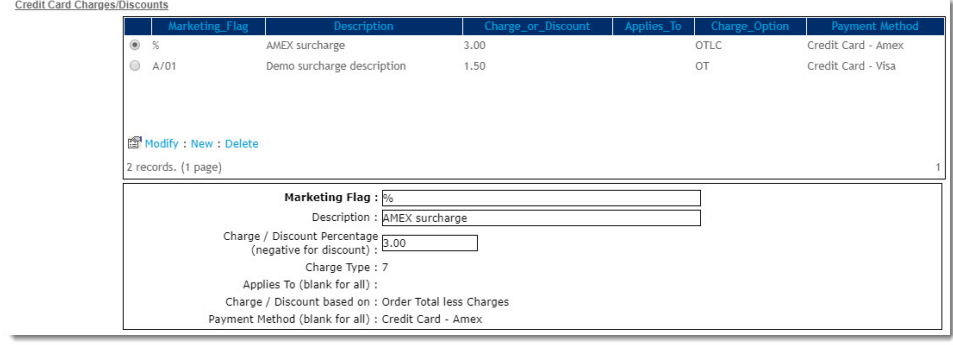

#### Additional Information

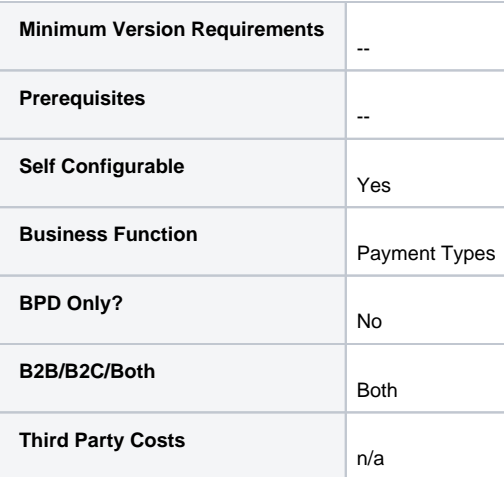

### Related help

- [Release Payments](https://cvconnect.commercevision.com.au/display/KB/Release+Payments)
- [Accertify Fraud Check JSON Data Fields](https://cvconnect.commercevision.com.au/display/KB/Accertify+Fraud+Check+JSON+Data+Fields)
- [Accertify Fraud Check Integration](https://cvconnect.commercevision.com.au/display/KB/Accertify+Fraud+Check+Integration)
- [Accertify API Responses](https://cvconnect.commercevision.com.au/display/KB/Accertify+API+Responses)
- [Accertify-Braintree Response Mapping](https://cvconnect.commercevision.com.au/display/KB/Accertify-Braintree+Response+Mapping)